# 제어시스템 바이러스 백신프로그램 설치 매뉴얼(1월)

### 1. 최신 날짜 엔진업데이트 (필수 공통)

가. CD/DVD 드라이브에 설치 디스크 넣기

나. [V3Engine 업데이트 파일] 실행 - ahnlabengine setup 더블 클릭 실행

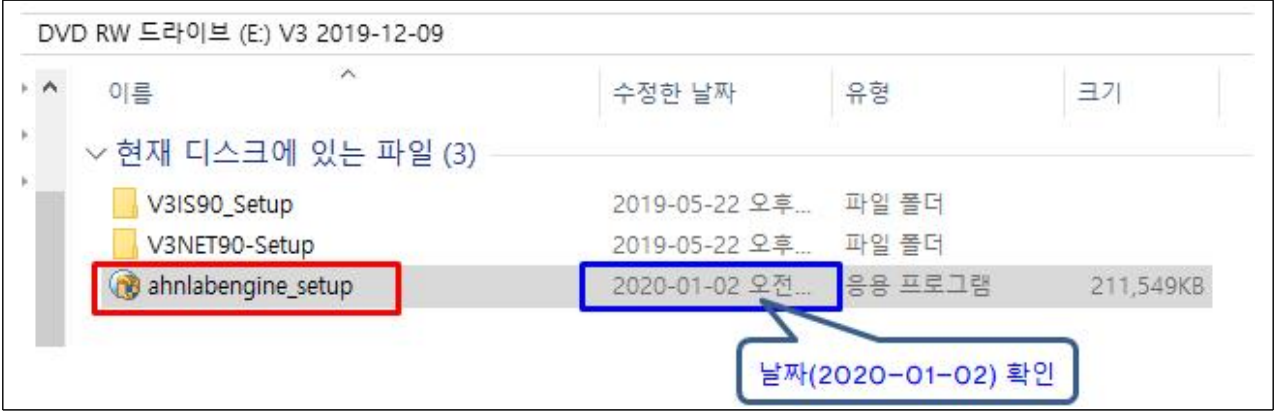

다. 자동 업데이트 창이 뜸 -> [업데이트 시작] 클릭

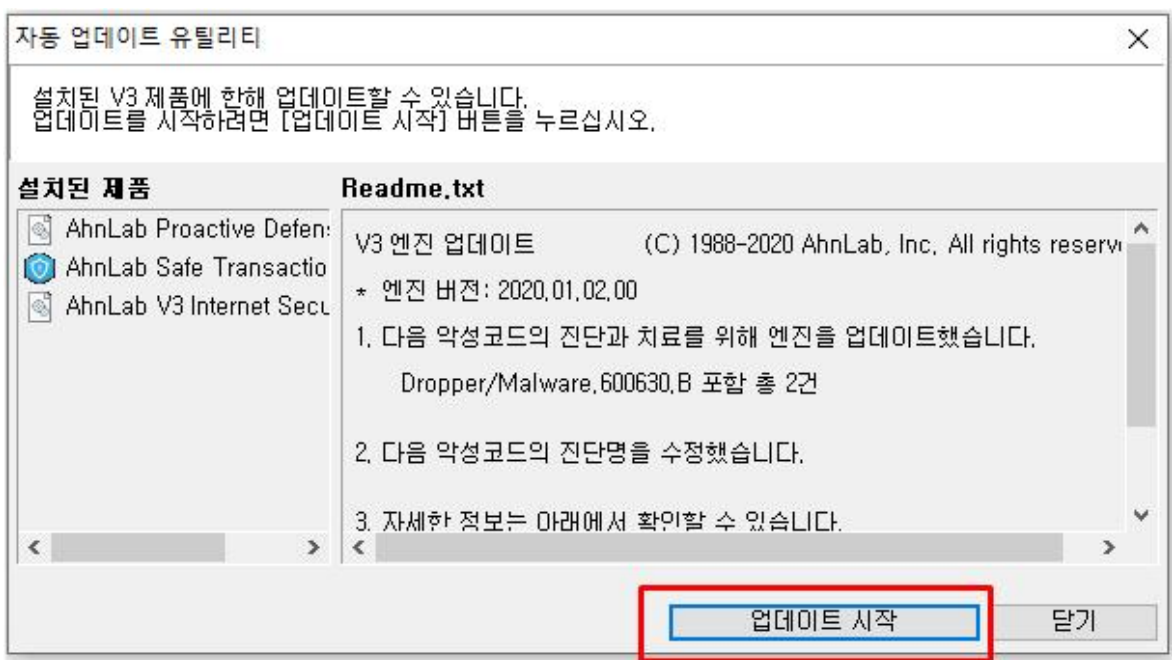

라. [V3Engine 업데이트 파일] 업데이트 (완료 후 화면)

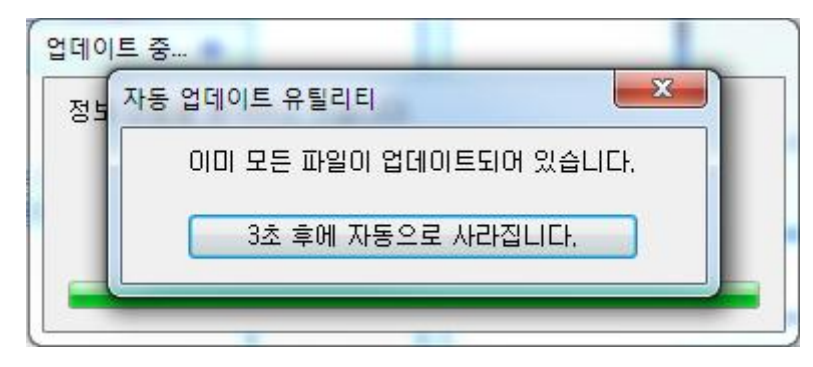

※ 엔진 업데이트 파일은「윈도우 PC」및「윈도우 서버」모두 사용 가능

마. 업데이트 종료 후 우측 하단의 엔진(2020.01.02.) 버전 확인

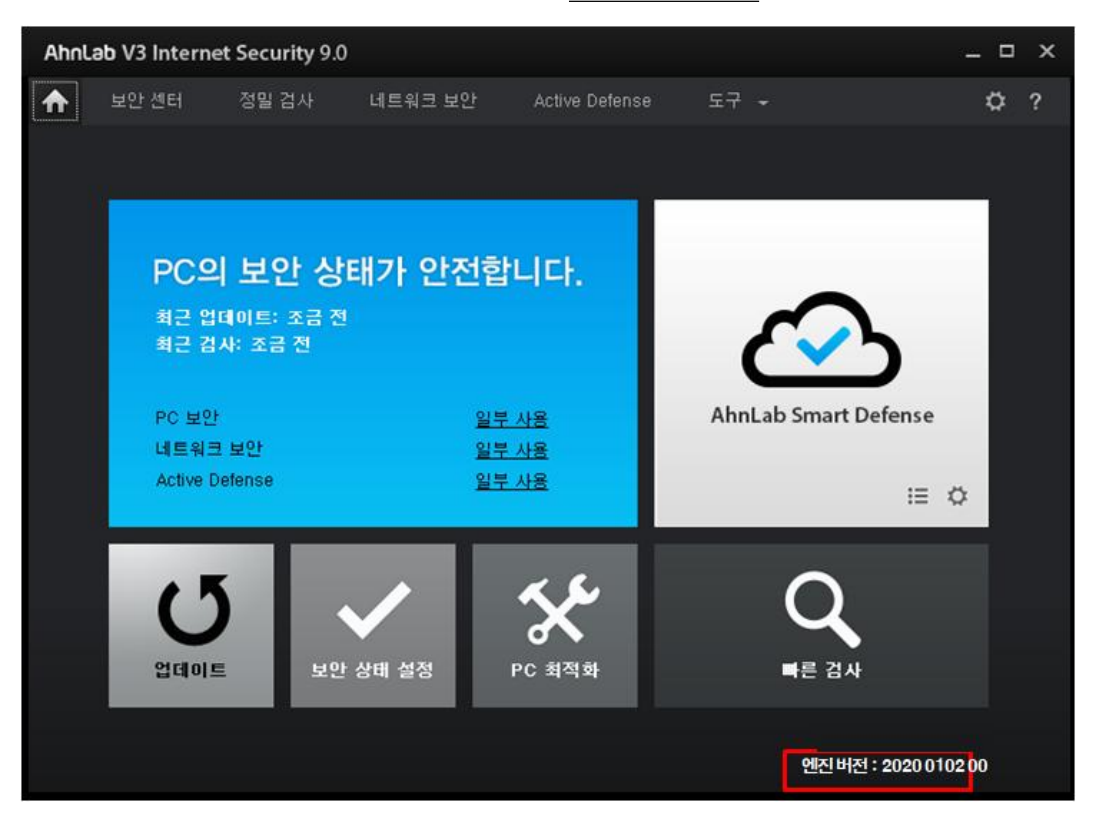

바. 업데이트 완료되면 정밀검사(모든 항목 선택 : 메모리/프로세스, 부트 레코드, 중요 시스템파일, 컴퓨터) 실행하여 정밀검사 치료 실시

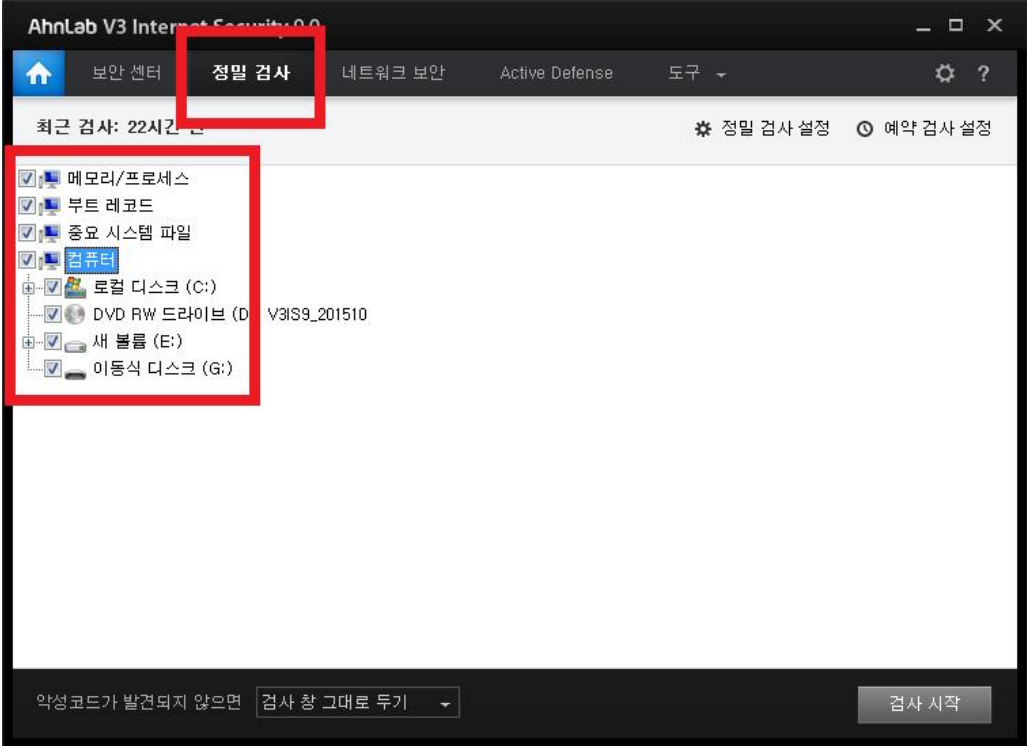

※ 공통이행사항

- 실시간 검사 기능 활성화

- 매주 1회 이상 정밀검사를 실시하여 제어시스템 PC의 바이러스 감염예방

## 2. 바이러스 백신 설치 (PC 신규 설치 시)

가. CD/DVD 드라이브에 설치 디스크 넣기

나. PC용 "V3설치파일" 폴더를 더블 클릭한다.

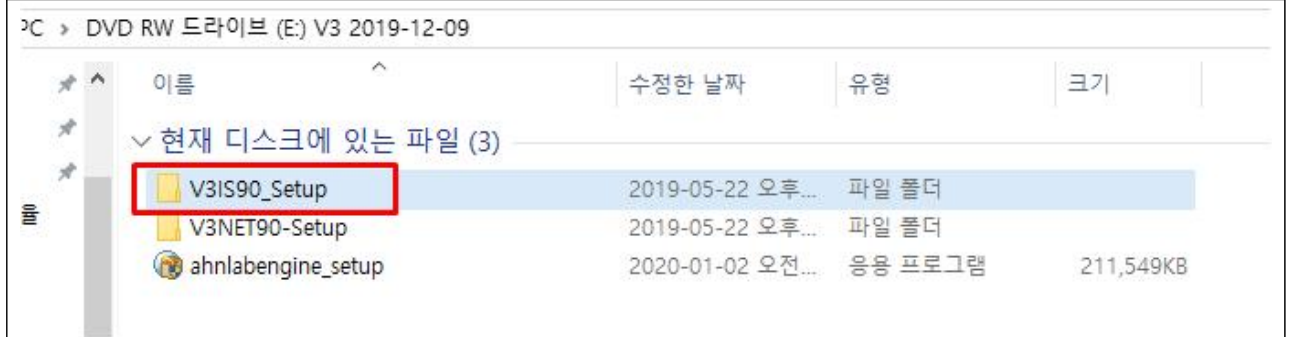

#### 다. V3 Internet Security 9.0\_ARISU 더블 클릭 실행

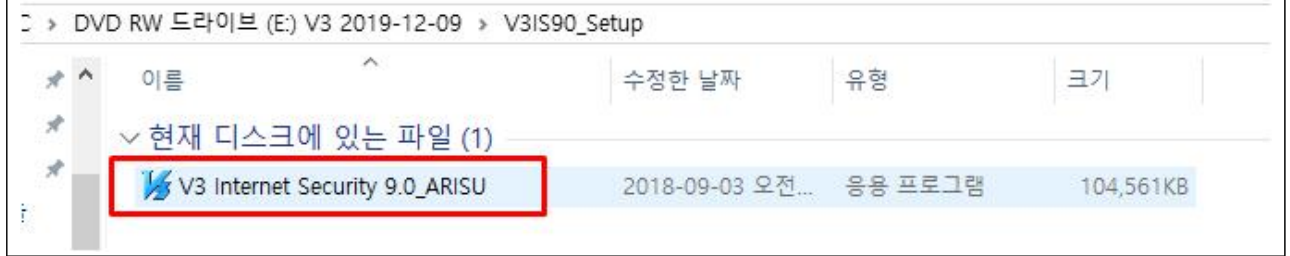

## 3. 바이러스 백신 설치 (윈도우서버 신규 설치 시)

- 가. CD/DVD 드라이브에 설치 디스크 넣기
- 나. 윈도우서버용 "V3설치파일" 폴더를 더블 클릭한다.

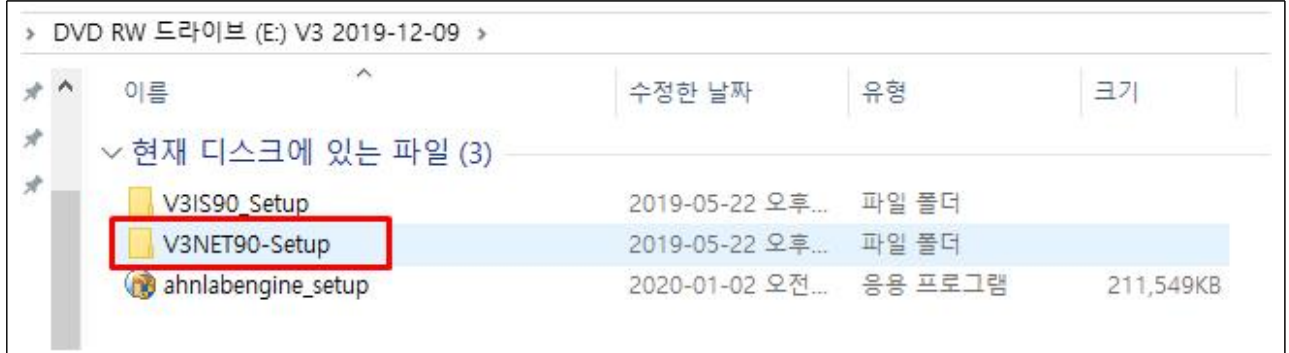

#### 다. V3 Net for Windows Server 9.0\_ARISU 더블 클릭 실행

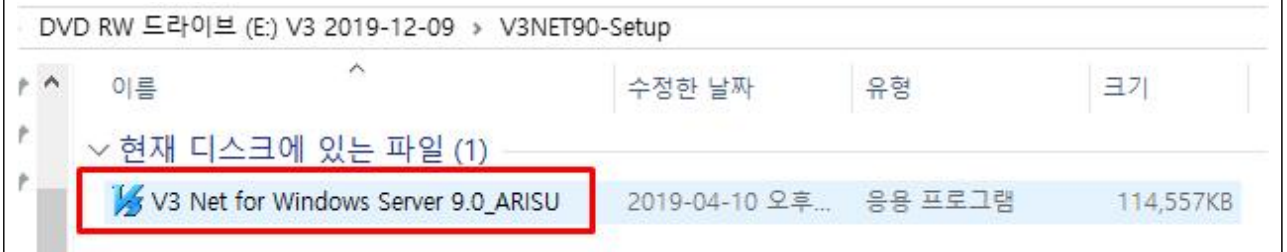